# Getting started with Zoom Meetings

# **Sign in to your Zoom account**

#### **To login, simply:**

- 1. Click on 'Activate Your Zoom Account' (Refer to your welcome email).
- 2. Download Zoom application from [Download Center.](https://zoom.us/download)

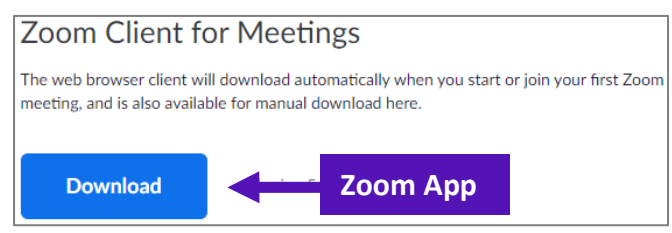

3. Enter your email address and Password.

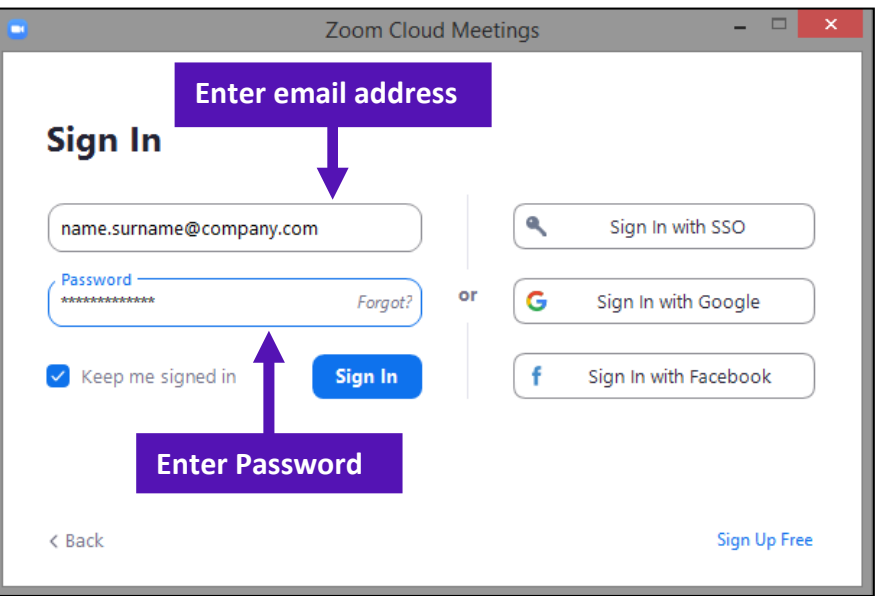

### **Zoom Outlook Plugin**

1. Download Zoom Outlook Plugin from [Download Center.](https://zoom.us/download)

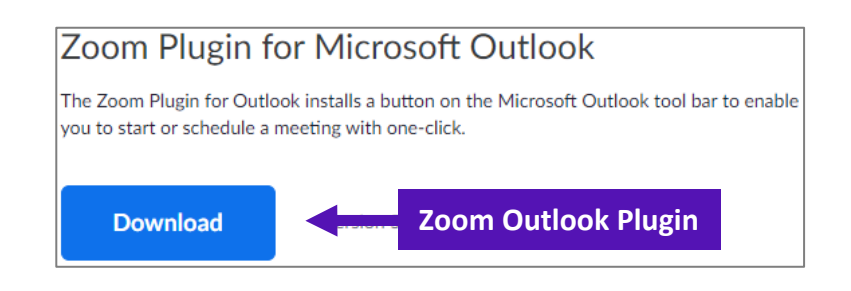

2. To login, enter your email address and Password.

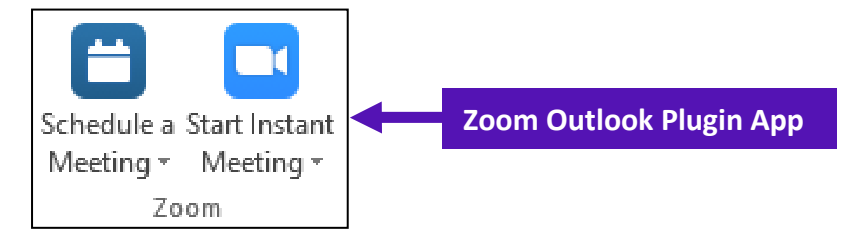

# **Upload your Profile Picture**

#### **Open your Profile from your Zoom App:**

- 1. Click on your Name and select 'My Profile'.
- 2. Click on 'Change' and browse to upload your Picture.

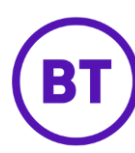

# Getting started with Zoom Meetings

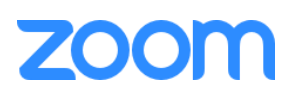

# **Scheduling a Zoom Meeting using Zoom App**

- 1. Open the App and Click on 'New Meeting' to start a 'Personal Meeting ID'.
- 2. Click on 'Schedule Meeting'.
- 3. Select the requited Meeting ID, 'Generate Automatically' or 'Personal Meeting'.

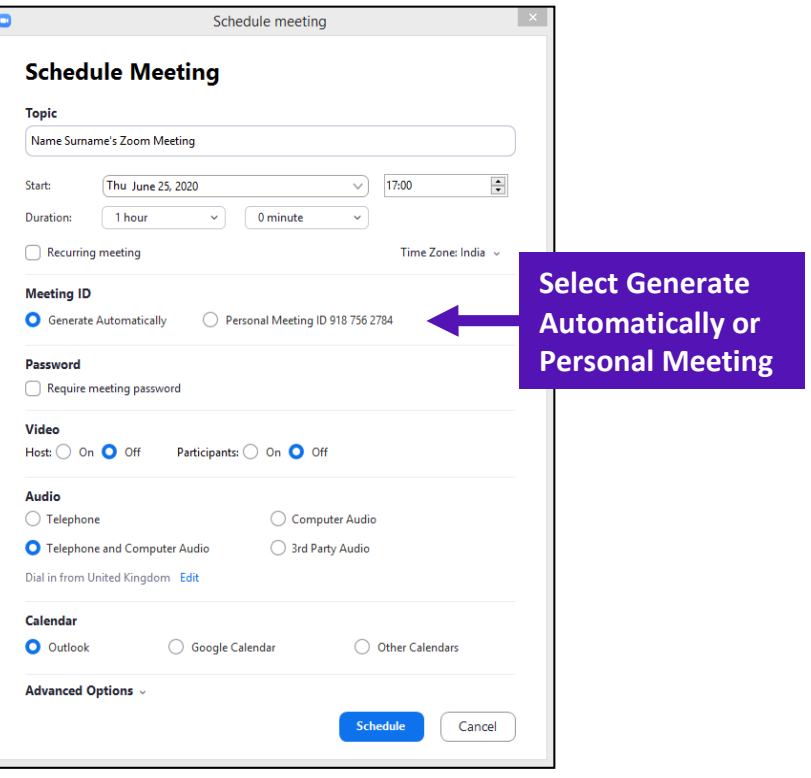

### **Scheduling a Zoom Meeting using Outlook Plugin**

1. Open your Profile from your Zoom App.

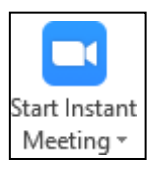

2. Click on 'Schedule a Meeting' – select radio buttons to choose type of meeting i.e. 'Generate Automatically' or 'Personal Meeting ID'.

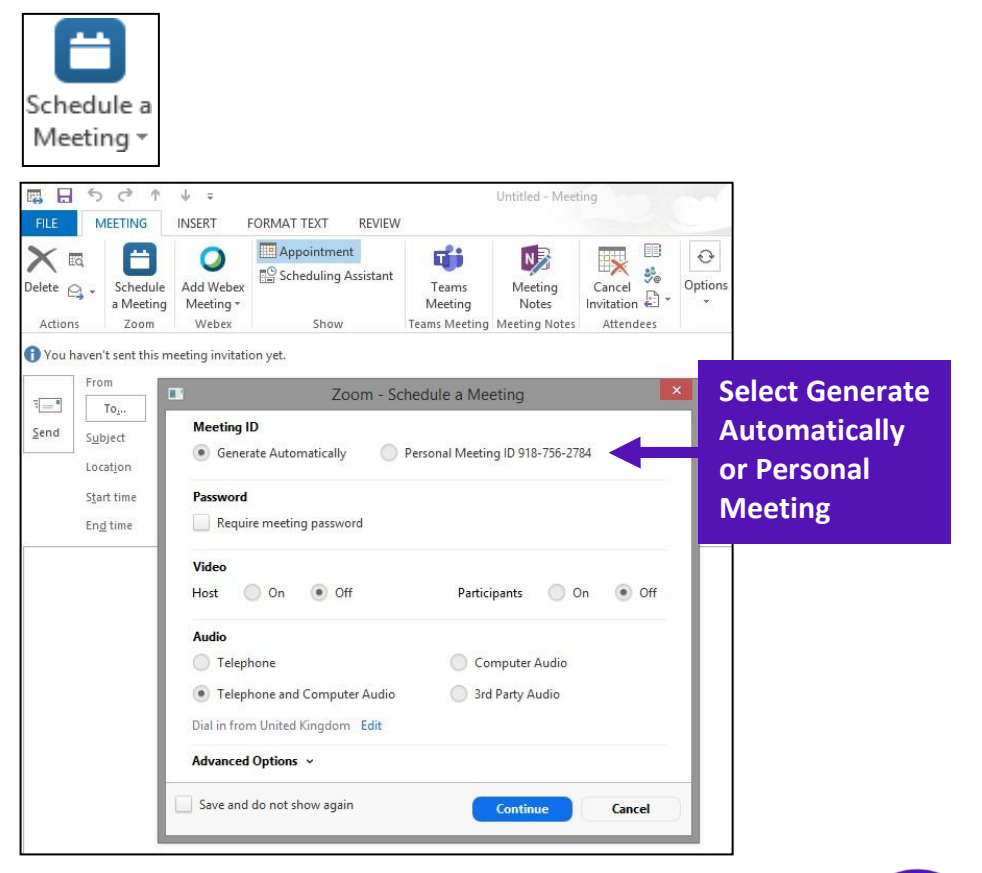

# Getting started with Zoom Phone

Zoom Phone calling features gives you a flexible and powerful cloud phone system (if enabled by your organisation).

#### **Access Zoom Phone – Desktop application**

- 1. Open the desktop application
- 2. Click on the Phone tab

 $\subset \mathbf{C}$ ⋒  $\mathcal{L}$ 闾 Home Chat Phone Meetings Contacts

### **Finding your number**

When you access the Phone tab, your number will be displayed at the bottom of the keypad.

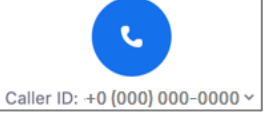

### **Making a call using the Calls tab**

- 1. Click the **Phone** tab
- 2. Type in a phone number or a person's name if they are part of your extension list
- 3. Click the **Call** button
- 4. Once the call is active, the keypad changes with additional call features

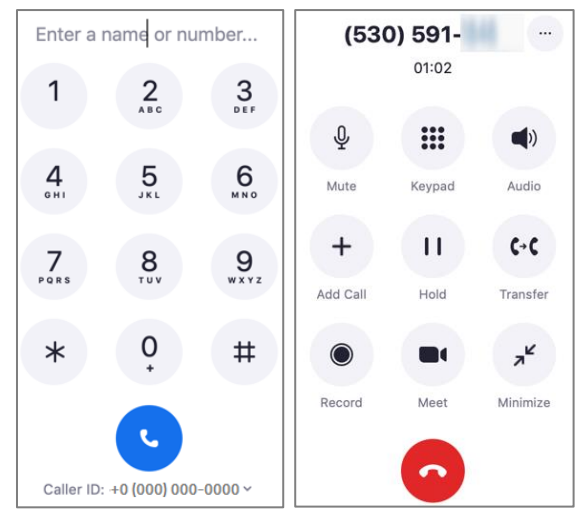

#### **In call controls**

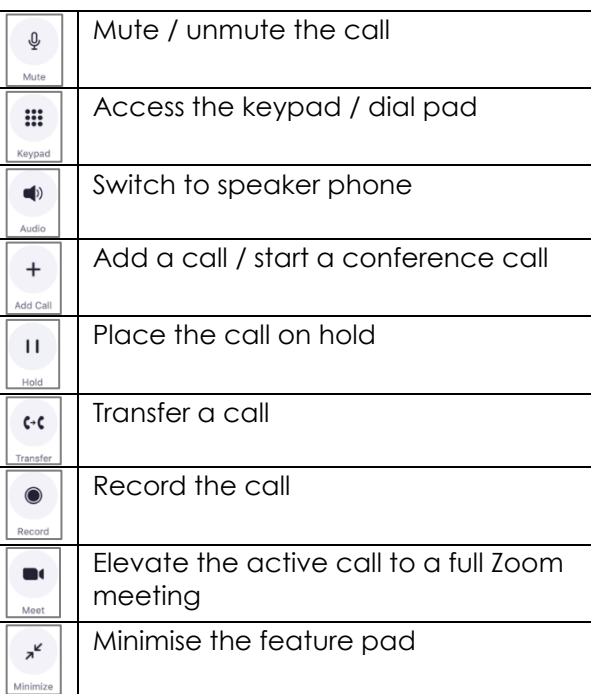

#### **Transfer a call**

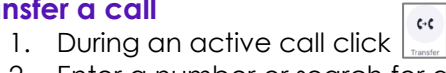

- 2. Enter a number or search for a contact
- 3. Click on the number / contact
- 4. Select from either of the below options
	- Warm Transfer
	- $\triangleright$  Blind Transfer
	- $\triangleright$  Transfer to Voicemail

# **Managing your contacts**

To access your contacts click on **Contacts**  $\mathbf{G}$  $\Omega$ t.  $\circ$ 闾 Home Chat Phone Meetings Contacts

- 1. To add a contact click on the  $\bigoplus$  and **Add a Contact**
- 2. Enter the e-mail address of the person and click **Add Contact**

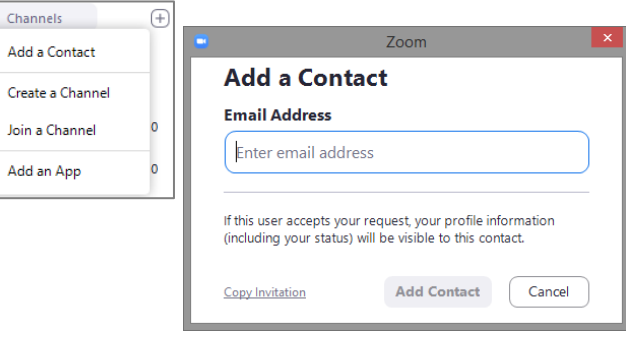

Once a contact is added, you can easily call them by clicking on their name and clicking the

button.

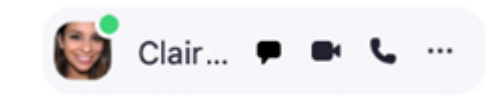

# Getting started with Zoom Phone

### **Call history**

To check your call history, access your Phone tab and then click on **History** on the left.

History displays information of received, placed or missed calls.

You can return calls by hovering the mouse pointer over the contact / number and then clicking the call icon  $C$ 

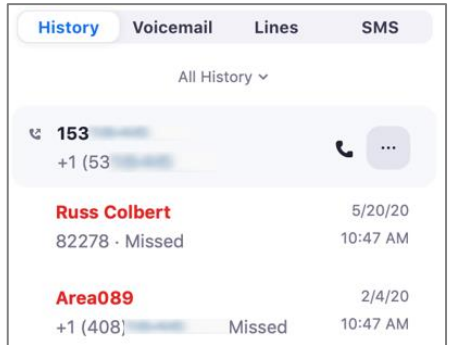

By clicking on the 3 dots <sup>on</sup> on the **Contact** you have different options available to you including an option to block callers.

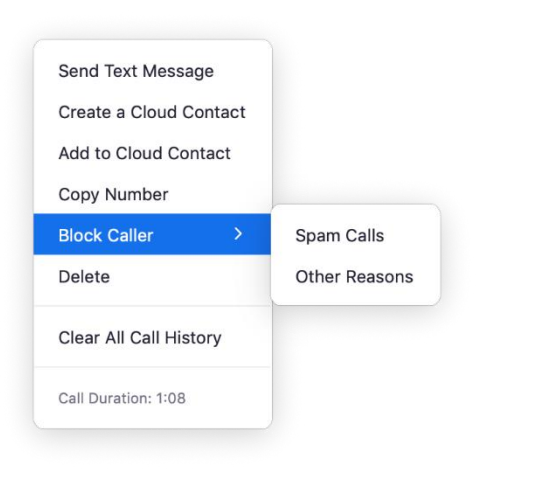

#### **Voicemail**

Click on the Voicemail tab to access your voicemail. Note the most recent voicemails would appear first.

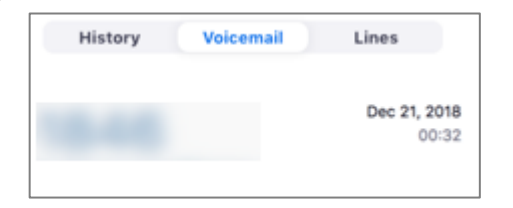

Hover over the voicemail and click on the play button to listen to the voicemail. A transcript of the voicemail will also load.

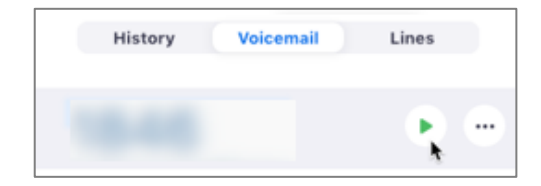

#### **Voicemail notifications:**

If you are enabled to receive voicemail notification e-mails, this will contain the number, duration, date and time of the call including a transcription.

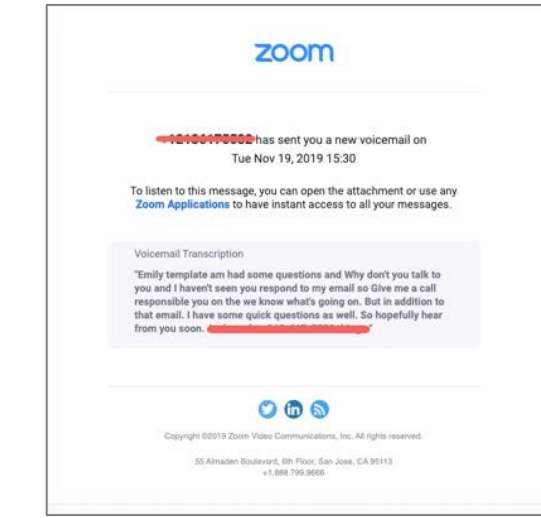

#### **Lines**

Click on the Lines tab, this is the shared lines option. Here you can view anyone you have delegate access. You can also view the presence of the individual and answer calls for them if they are not available.

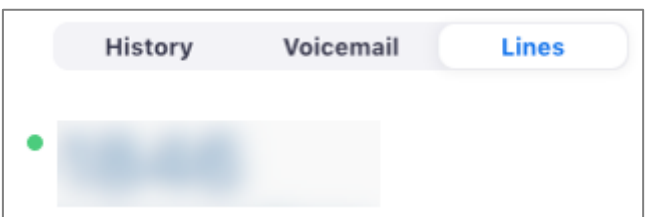